# **Renave+ Pré-cadastro**

## **Renave+ 2020**

Email: suporte@wtjtecnologia.com.br Site: http://renavemais.com.br

Tel: (71) 9 8124-6412

Rua Alameda Salvador, nº 1057, Condomínio Salvador Shopping business torre Europa, sala 1710, bairro Caminho das Arvores, Salvador/BA, CEP 41820-790.

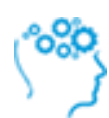

# SUMÁRIO

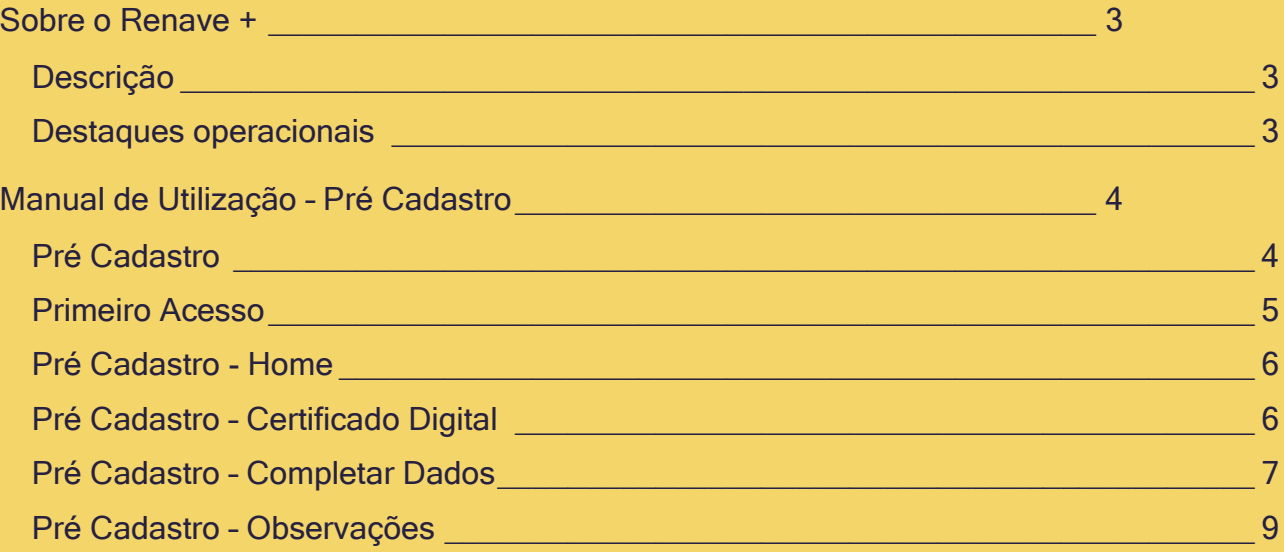

# <span id="page-2-0"></span>**SOBRE O RENAVE +**

#### <span id="page-2-1"></span>**Descrição**

Com o intuito de agregar valor ao negócio de comercialização de veículos, otimizando de forma prática, segura e ágil todos os processos que envolvem as operações de entrada e saída dos veículos no estoque dos estabelecimentos, o RENAVE+ nasceu com este foco, obedecendo a todo regramento do CONTRAN.

#### <span id="page-2-2"></span>**Destaques operacionais**

O principal objetivo do sistema é a simplificação da transferência de propriedade que atualmente, sabe-se que para a realização deste serviço é necessário ir ao Detran pessoalmente ou contratar um Despachante e com isso, a realização deste e de muitos outros processos e procedimentos fora da empresa/loja são necessários até a efetiva conclusão desta transferência, causando morosidade nesta etapa. Desta forma, o RENAVE+ tem como objetivo agilizar todos os processos inerentes a comercialização de veículos, segundo **RESOLUÇÃO Nº 797, DE 2 DE SETEMBRO DE 2020** do CONTRAN para o projeto RENAVE, utilizando recursos tecnológicos modernos, seguros e eficientes.

"Simplificação dos processos que envolvem a transferência de propriedade"

# <span id="page-3-0"></span>**MANUAL DE UTILIZAÇÃO – PRÉ CADASTRO**

### <span id="page-3-1"></span>**Pré Cadastro**

- Acesse o site do Renave+ em [https://renavemais.com.br](https://renavemais.com.br/)
- Acesse a opção "Cadastre-se" na barra superior conforme Imagem1.
- Preencha as informações solicitadas e clique em "Salvar".

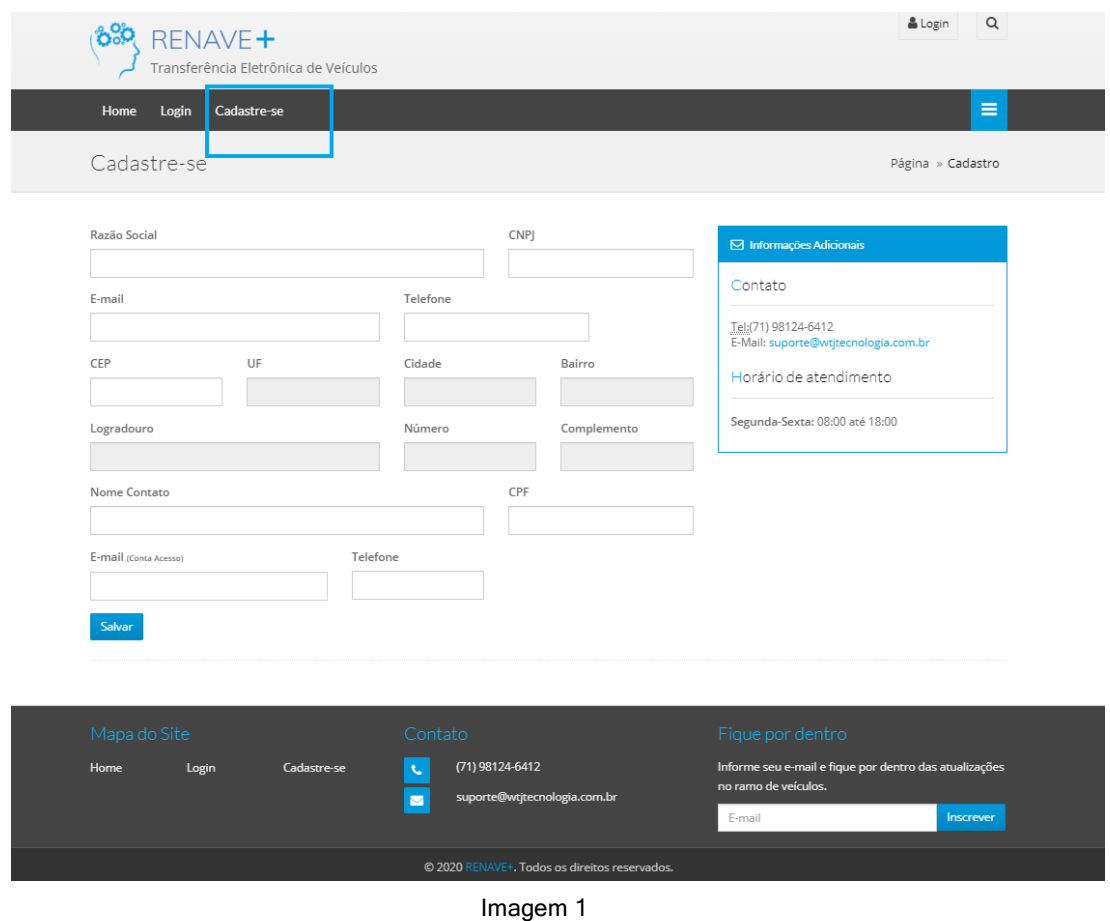

- O sistema encaminhará um e-mail com a senha de acesso conforme Imagem 2.
- Caso não receba o e-mail, encaminha uma mensagem para nosso suporte através do e-mail [suporte@wtjtecnologia.com.br](mailto:suporte@wtjtecnologia.com.br) ou WhatsApp (71) 98174-6412.

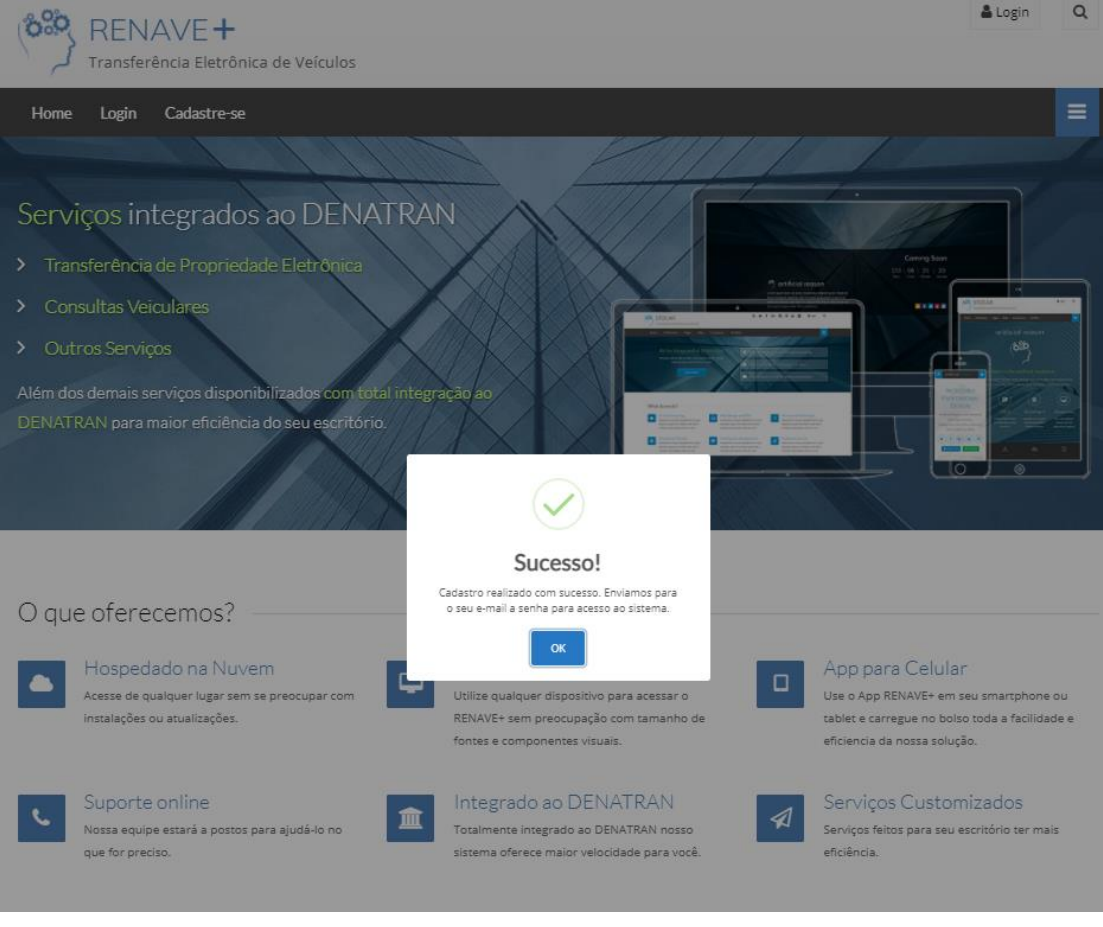

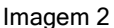

### <span id="page-4-0"></span>**Primeiro Acesso**

- Acesse o site do Renave+ em [https://renavemais.com.br](https://renavemais.com.br/)
- Selecione uma das opções de Login conforme Imagem 3
- Preencha os dados de acesso
- O sistema solicitará que atualize sua senha temporária conforme imagem 4.

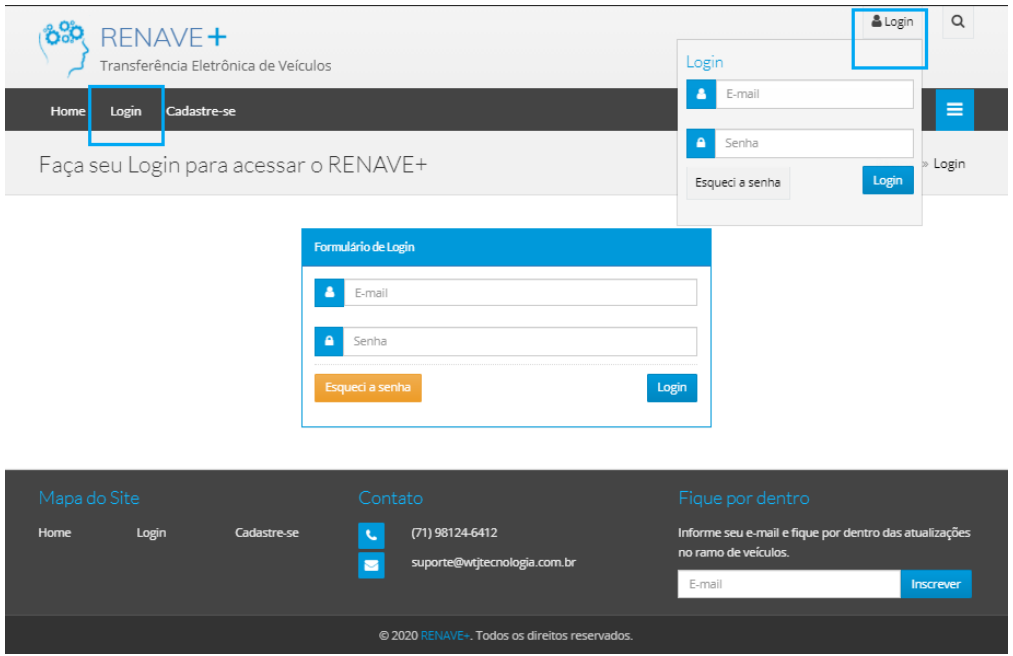

Imagem 3

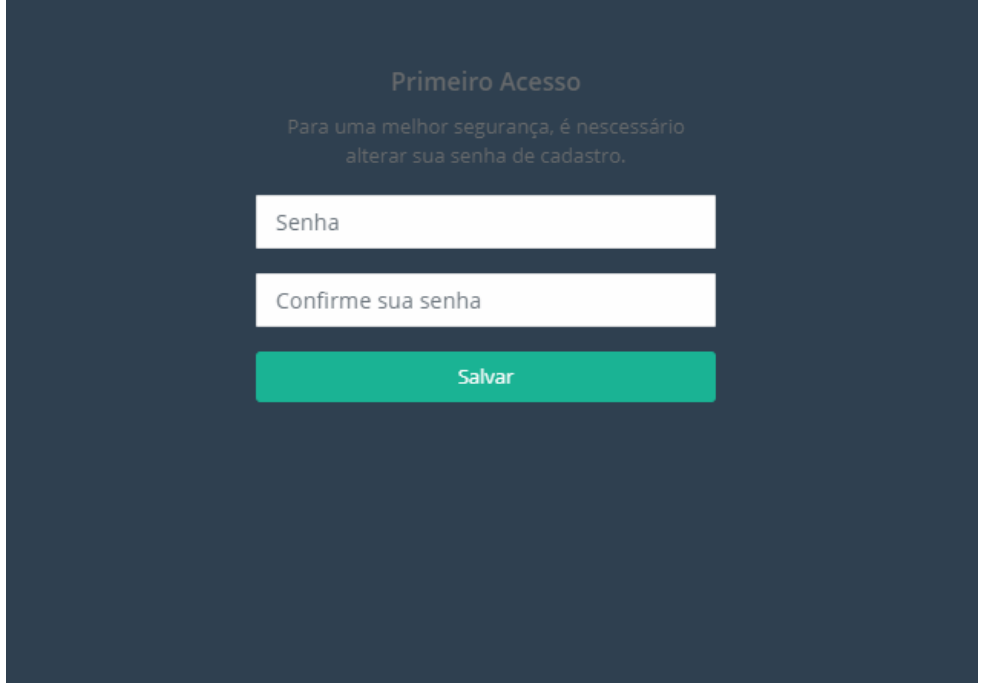

#### Imagem 4

#### <span id="page-5-0"></span>**Pré Cadastro - Home**

• A imagem 5 representa a tela inicial do sistema para completar o pré cadastro.

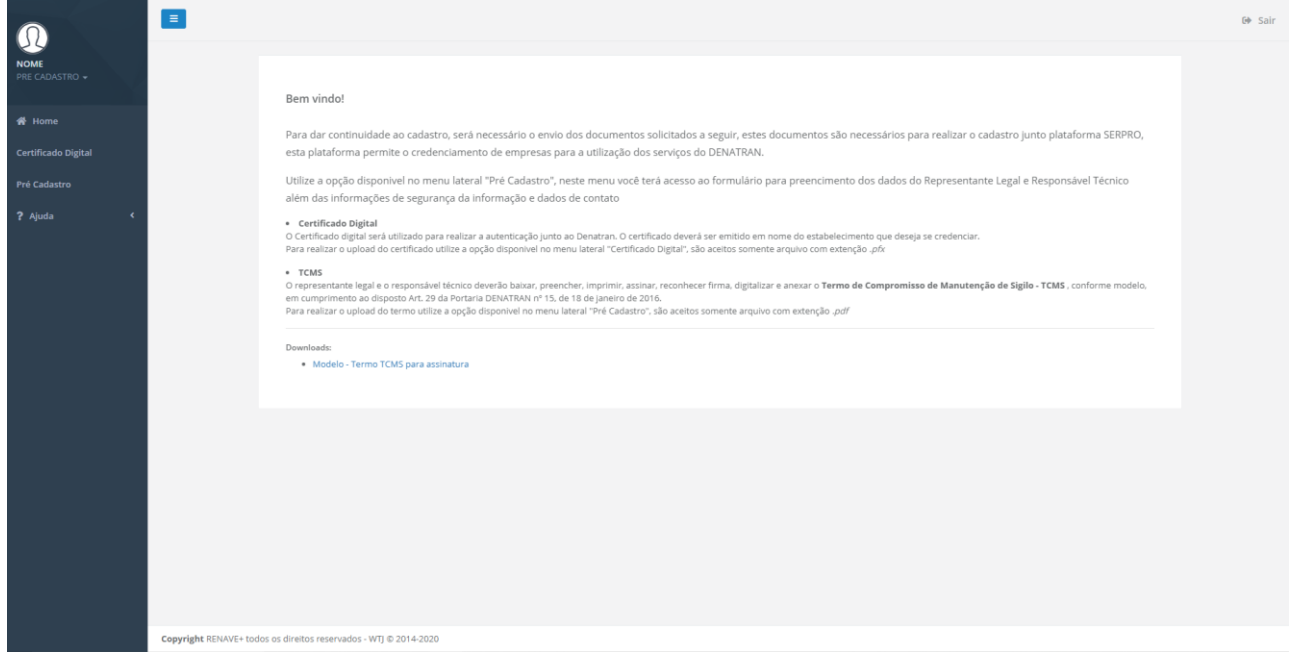

Imagem 5

### <span id="page-5-1"></span>**Pré Cadastro – Certificado Digital**

• Para completar o pré cadastro será necessário realizar upload do certificado digital. O Certificado digital será utilizado para realizar a autenticação junto ao Denatran, o mesmo deverá ser emitido em nome do estabelecimento que deseja se credenciar.

Para realizar o upload do certificado utilize a opção disponível no menu lateral "Certificado Digital", e em seguida a opção "+Novo" serão aceitos somente arquivo com extensão .pfx

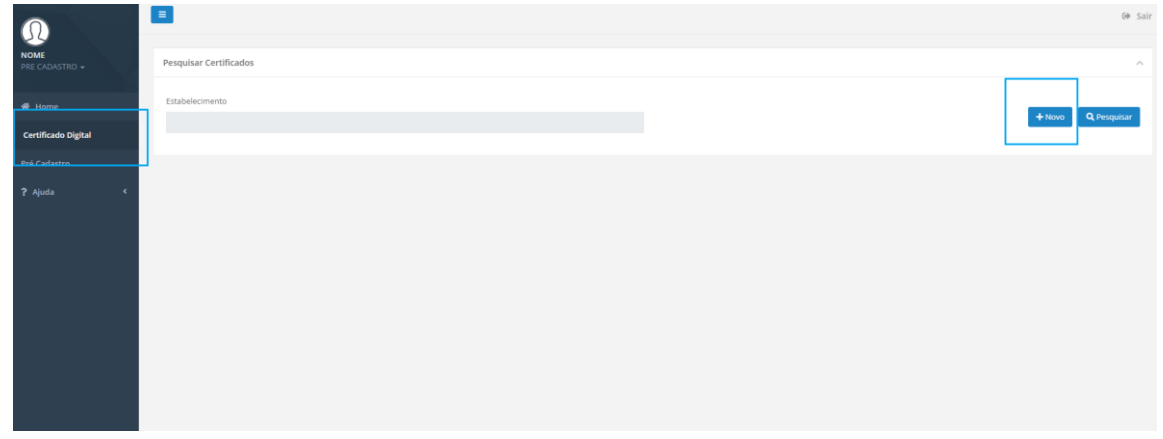

Imagem 6

• Preencha as informações solicitadas e clique em salvar

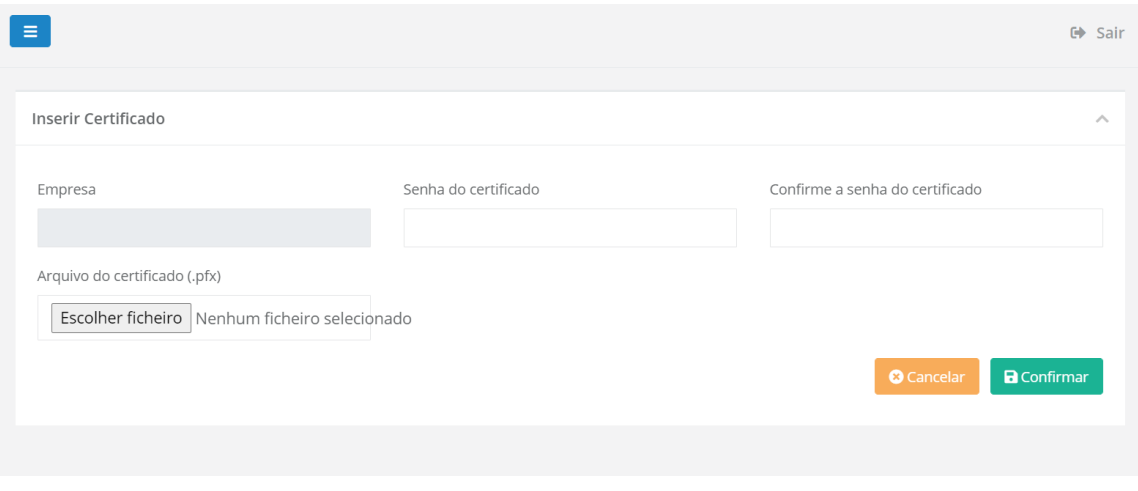

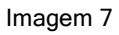

### <span id="page-6-0"></span>**Pré Cadastro – Completar Dados**

- Selecione a opção "Pré Cadastro no menu lateral.
- Nesta etapa, será solicitado os dados complementares da empresa, contato, representante legal, responsável técnico e as informações da segurança da informação.
- Preencha todos os dados solicitados, os itens marcados com "\*" são obrigatórios.
- Para cada etapa preenchida, selecione a opção "Salvar Informações" antes de prosseguir.

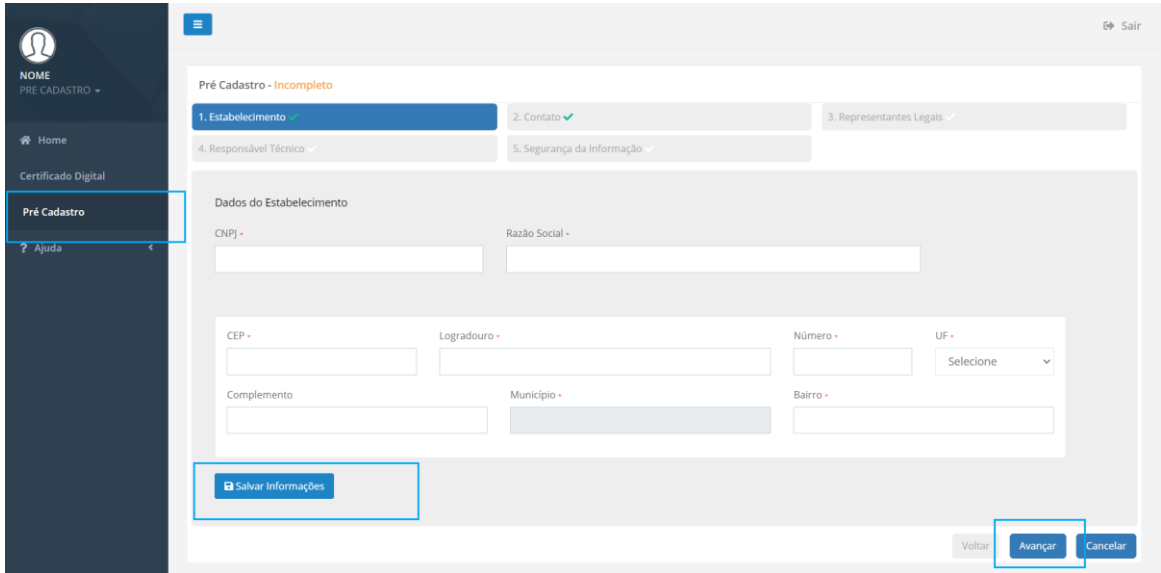

#### Imagem 8

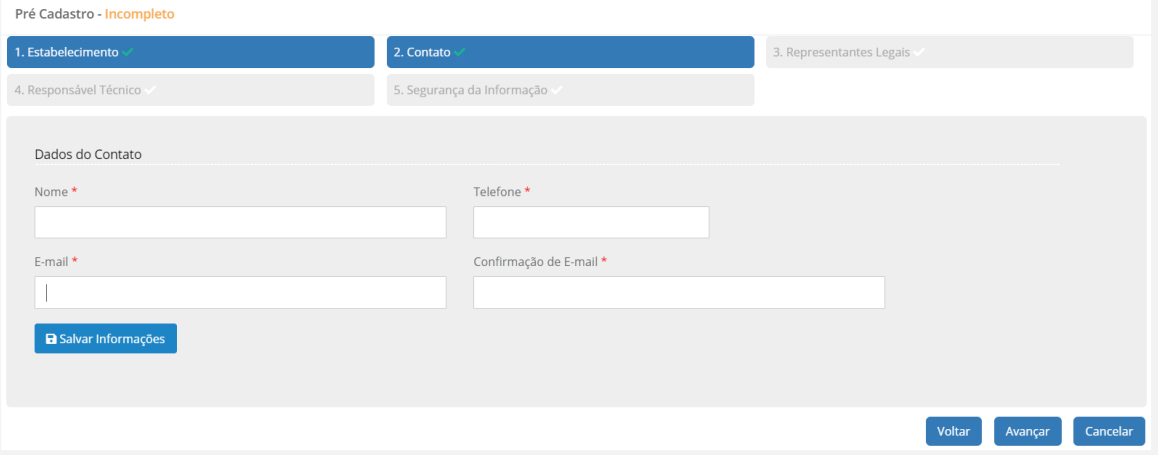

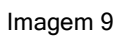

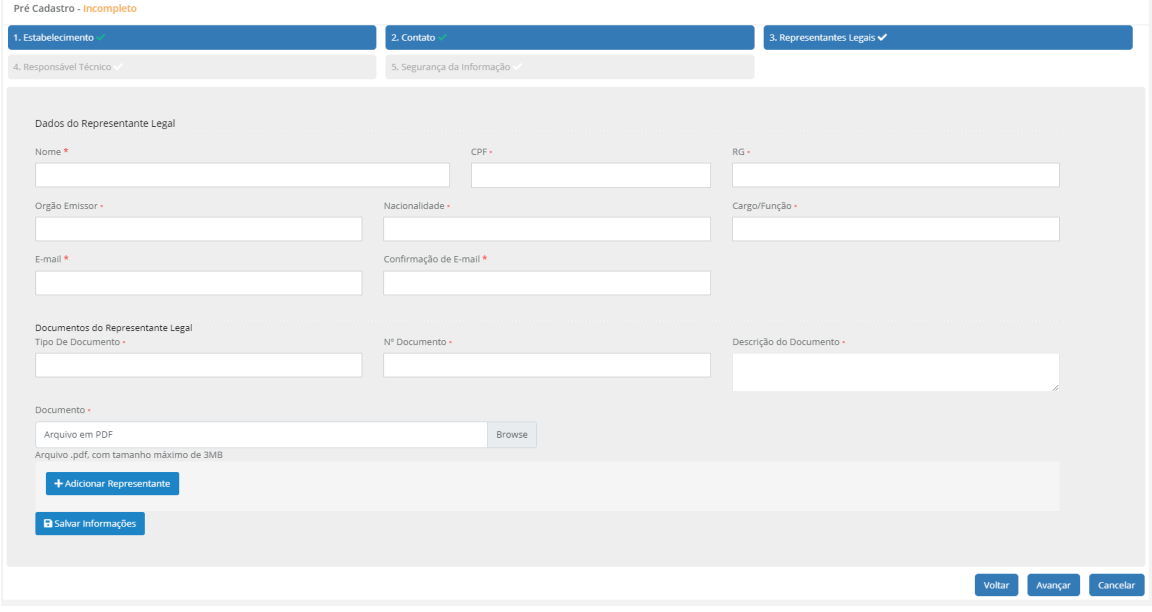

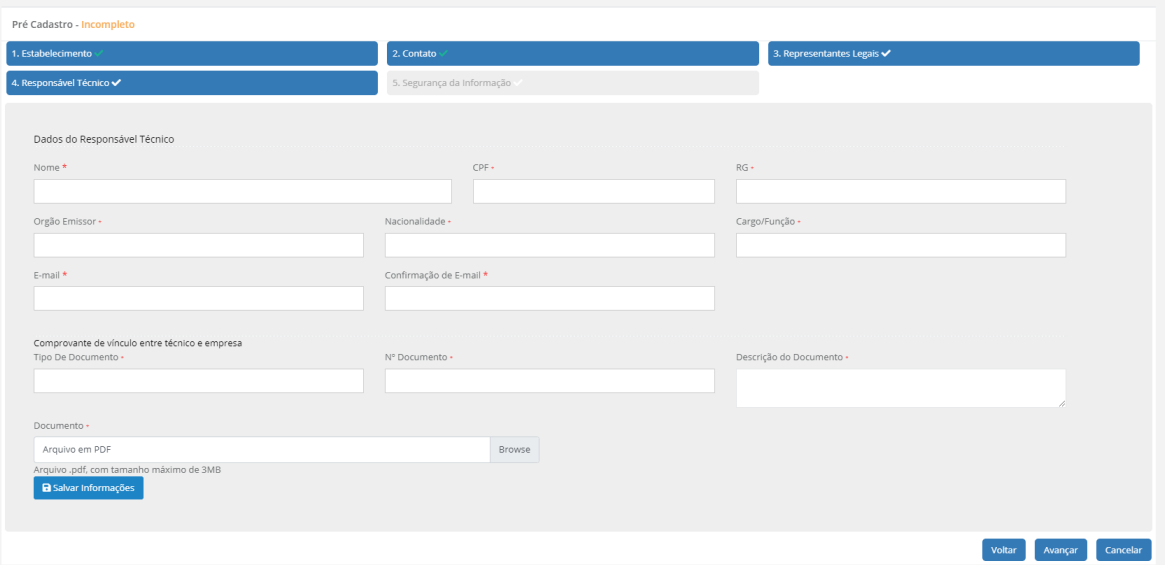

Imagem 11

• Para cada representante, é necessário realizar o upload do TERMO DE COMPROMISSO DE MANUTENÇÃO DE SIGILO – TCMS

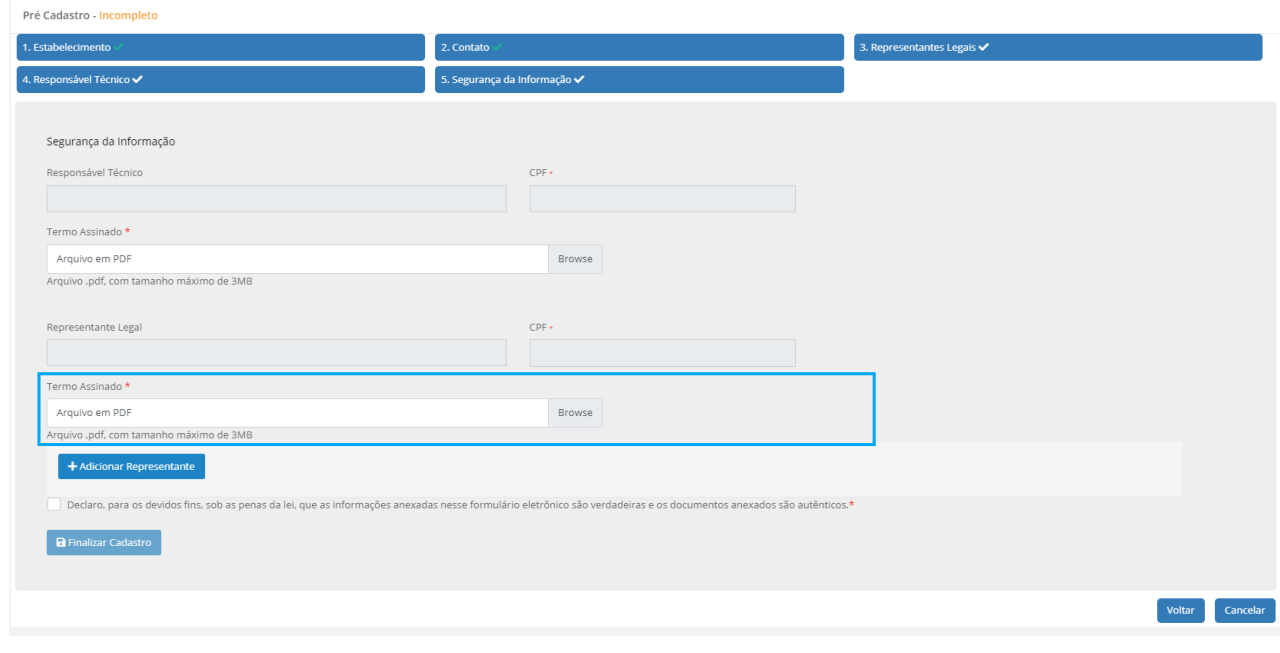

Imagem 12

• Após todas as etapas finalizadas, realizaremos o credenciamento da empresa junto ao SERPRO

### <span id="page-8-0"></span>**Pré Cadastro – Observações**

- Todas as informações solicitadas nestes formulários são necessárias e exclusivas para realizar o credenciamento no SERPRO/ DENATRAN. O Renave+ solicita os dados afim de agilizar o processo para o estabelecimento/loja.
- Após a finalização do credenciamento, encaminharemos um e-mail para o contato cadastrado, sinalizando a liberação do acesso definitivo so sistema Renave+.
- Caso exista alguma pendencia, entraremos em contato via e-mail informando, verifique sempre sua caixa de mensagens.
- Após a conclusão do pré cadastro, nosso prazo para liberação de acesso é de 48 horas, caso exista alguma pendencia, este prazo pode ser prorrogado.